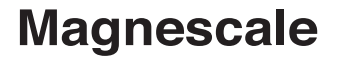

Accessory

# **AC20-B100**

Thank you for purchasing this Magnescale product. Read all the instructions in the manual carefully before use and strictly follow them. Be sure to keep this manual for future reference.

This instruction manual corresponds to the special software Ver. 01.05.00.

Instruction Manual

#### **Trademarks**

Microsoft Windows is the registered trademark of Microsoft Corporation.

Intel® Core<sup>™</sup>i3 is the registered trademark of Intel Corporation.

Other system names, product and service names described in this instruction manual are trademarks or registered trademarks of their corresponding manufacturers.

#### **Note**

The text and display screens of this instruction manual, with some exceptions, assume the use of a computer running Windows10 / Windows 7. For other operating systems, there might be cases such as restricted functionalities and or different displays.

• IN NO EVENT WILL MAGNESCALE CO LTD OR ITS SUPPLIERS BE LIABLE TO YOU FOR ANY CONSEQUENTIAL OR INCONSEQUENTIAL DAMAGES, INCLUDING ANY LOST PROFITS OR LOST SAVINGS OR ANY CLAIMS MADE BY A THIRD PARTY ARISING OUT OF USE OF THE HARDWARE SYSTEM AND ITS SOFTWARE DESCRIBED IN THIS MANUAL.

• The specification of the products and its software may be changed without prior notice.

## **Contents**

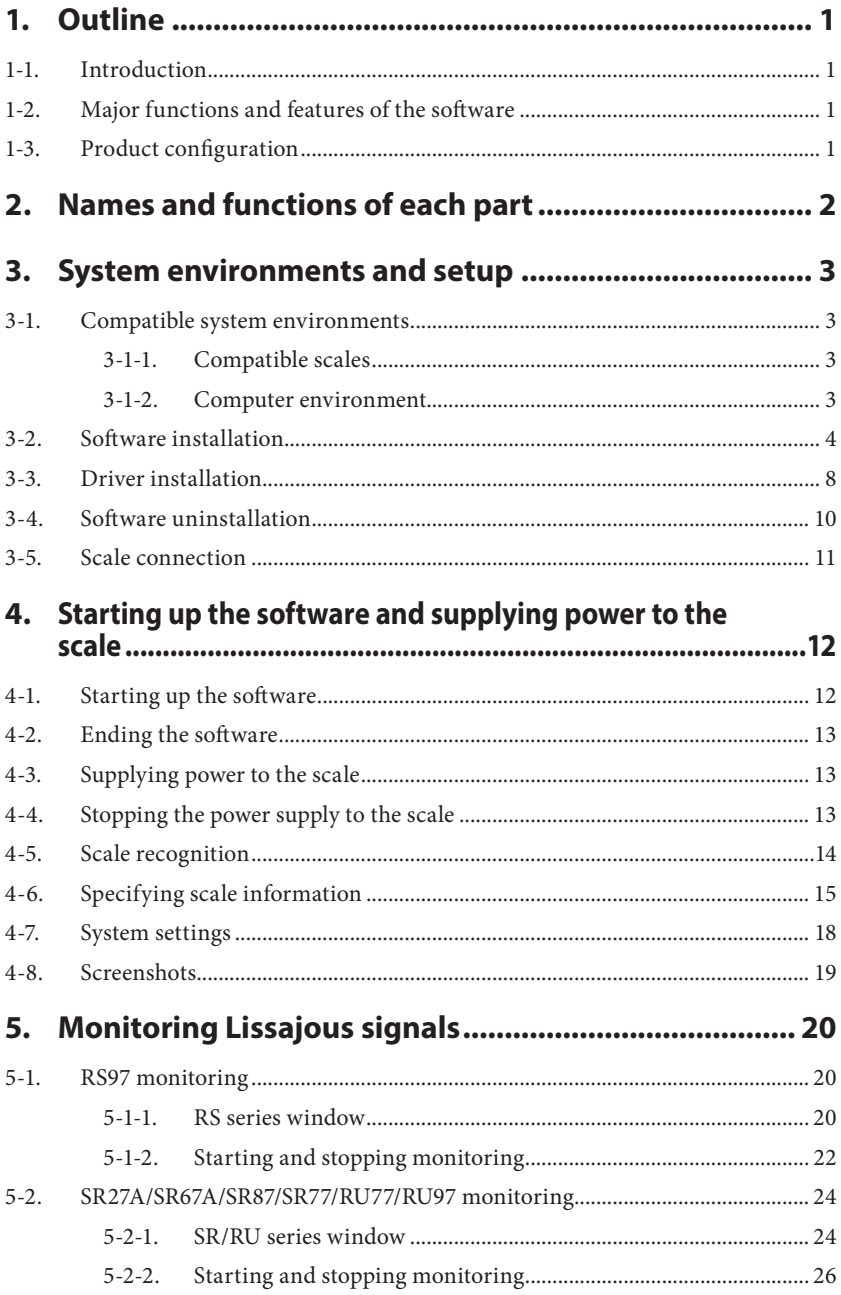

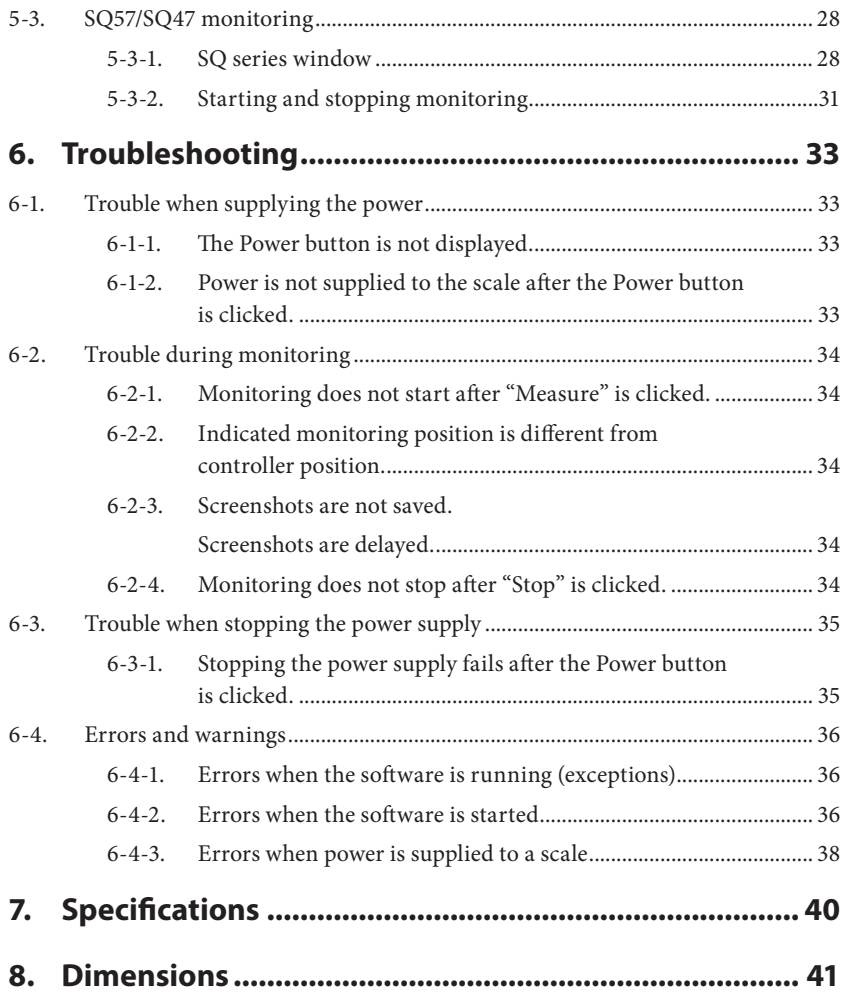

#### **Release notes**

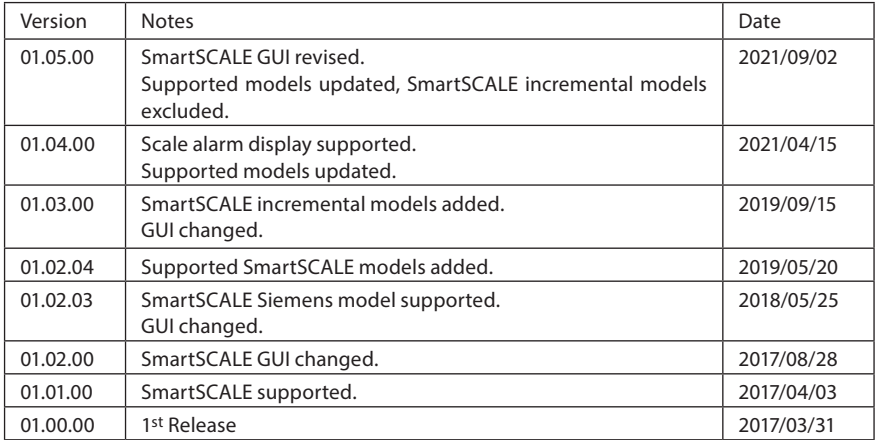

Special software MGS Monitoring System

## **1. Outline**

## **1-1. Introduction**

The AC20-B100 is a monitoring tool used to perform scale failure analysis and to check scale operation after installing or replacing scales. This tool is used by connecting it to a computer to which the special software Ver. 01.05.00\*<sup>1</sup> has been installed and a compatible scale.

\* 1: Download the special software from the Magnescale website. This product is used to check the scale failure status and installation status, and does not guarantee scale functions or performance. Refer to the respective instruction manuals for the scale operation method.

## **1-2. Major functions and features of the software**

#### **Monitoring of Lissajous signals, scale alarms, and signal adjustment levels**

- SR/RU monitoring function
- RS monitoring function
- SQ monitoring function

Refer to "3-1-1. Compatible scales" for scales that can be connected.

## **1-3. Product configuration**

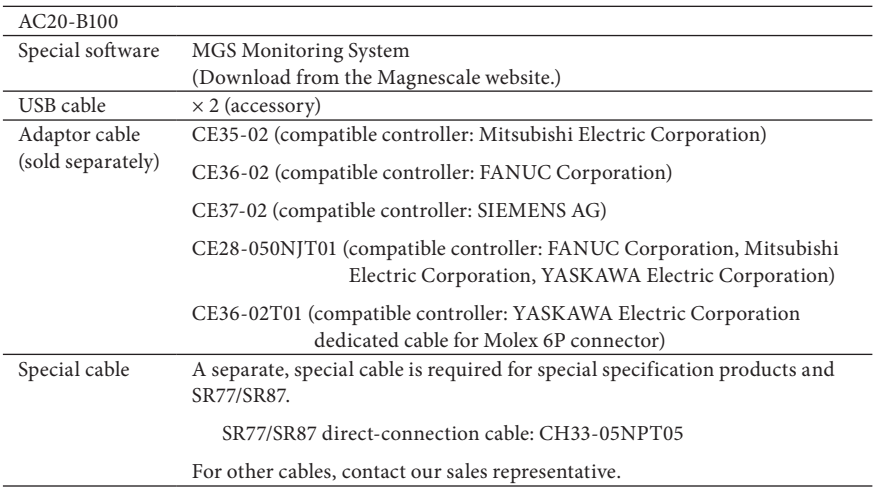

## **2. Names and functions of each part**

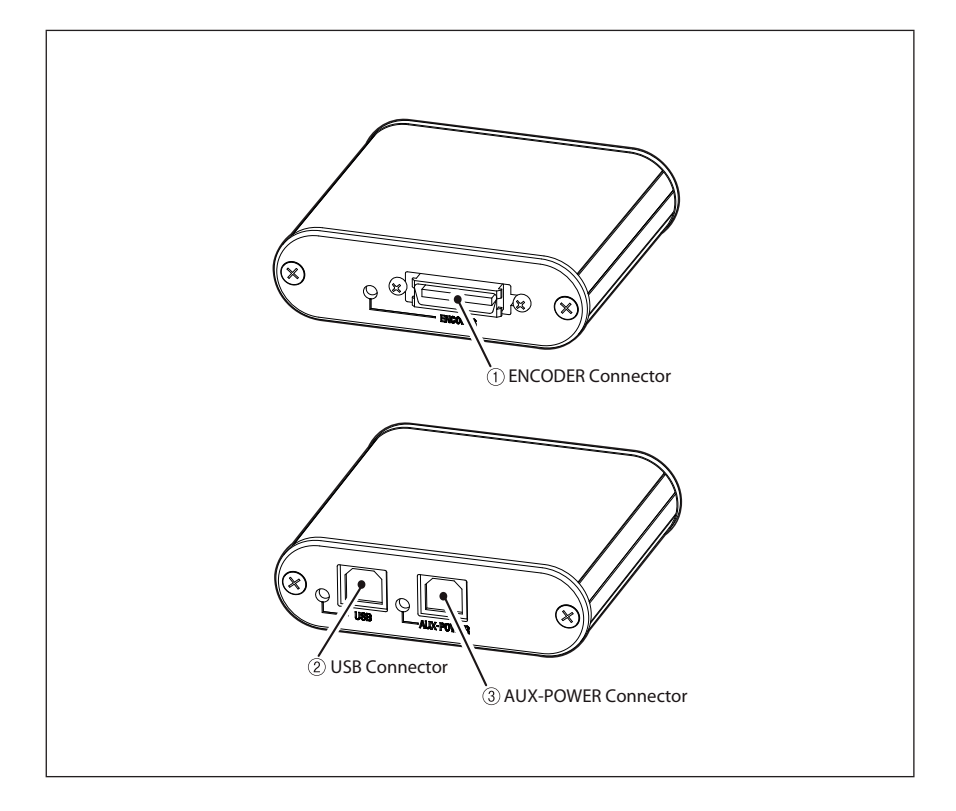

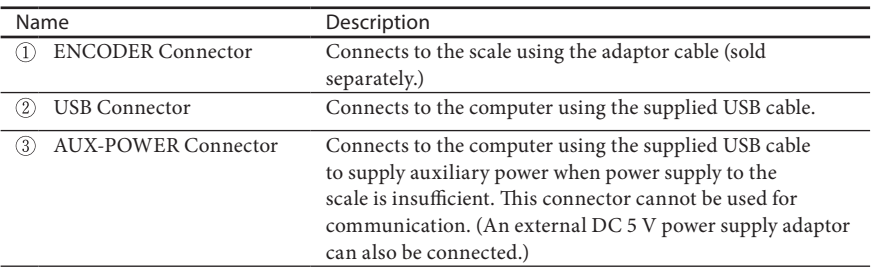

## **3. System environments and setup**

## **3-1. Compatible system environments**

### **3-1-1. Compatible scales**

The following scales are compatible.

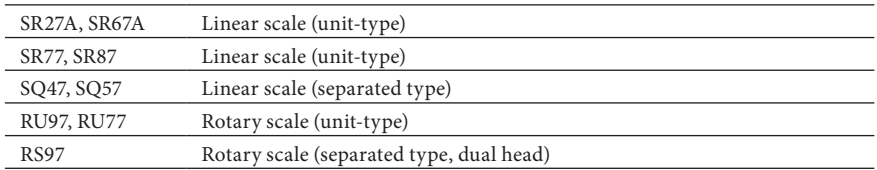

A special cable is required for special specification products and SR77/SR87. Contact our sales representative.

#### **3-1-2. Computer environment**

This software is guaranteed to work in the following computer environment, to be prepared by users.

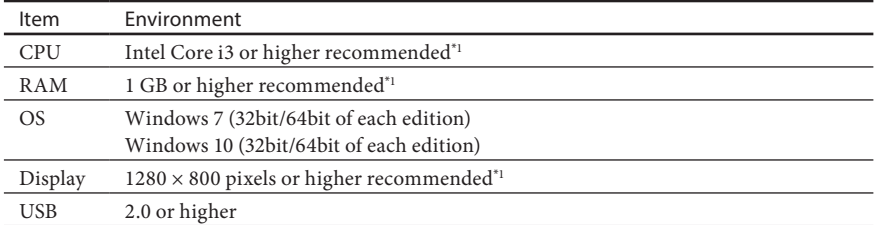

 $*1$  : It must satisfy the requirements of the OS.

## **3-2. Software installation**

- Note : If a different version is already installed, be sure to uninstall it before installing this software. (Refer to "3-4. Software uninstallation.") Installation requires administrator rights.
- **1** Download the MGS Monitoring System from the Magnescale website.

URL : www.magnescale.com

Magnescale Products

When downloading the software, enter the ID and password included with the AC20-B100.

**2** Extract the compressed file that was downloaded. The extracted files are displayed. If a folder is displayed, double-click it.

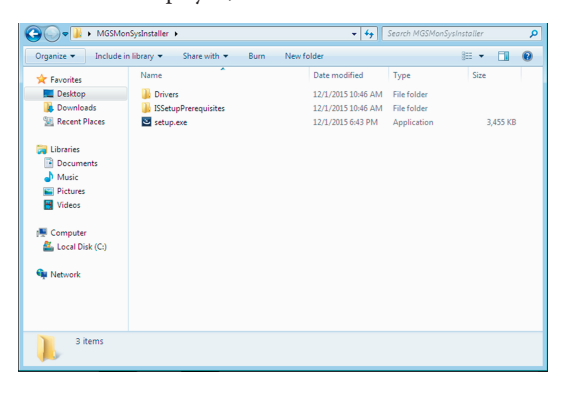

#### **3** Double-click "setup.exe."

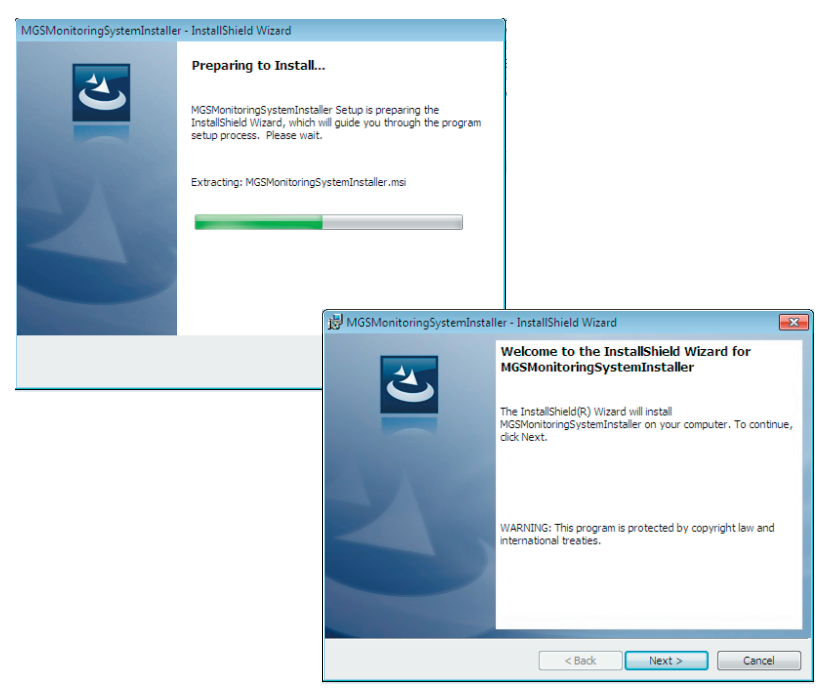

## **4** Click "Next >."

The Software License Agreement appears.

**5** If you agree to the displayed license conditions, select "I accept the terms in the license agreement" and then click "Next >."

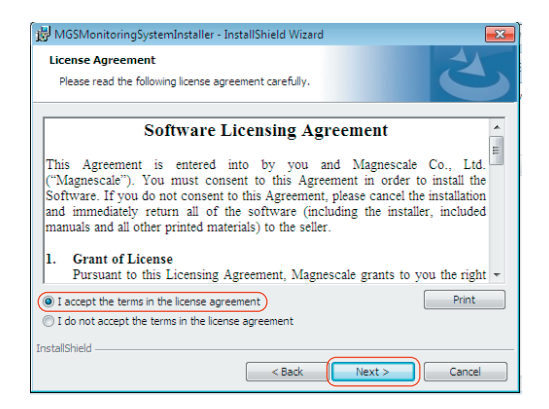

**6** Enter the following items when the Customer Information dialog box appears.

 User Name : User name Organization: Company name

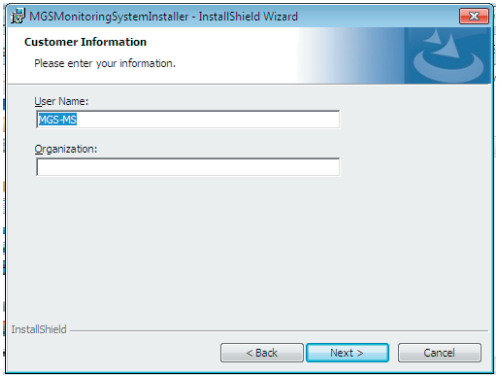

## **7** Click "Next >."

A dialog box appears notifying that installation is ready.

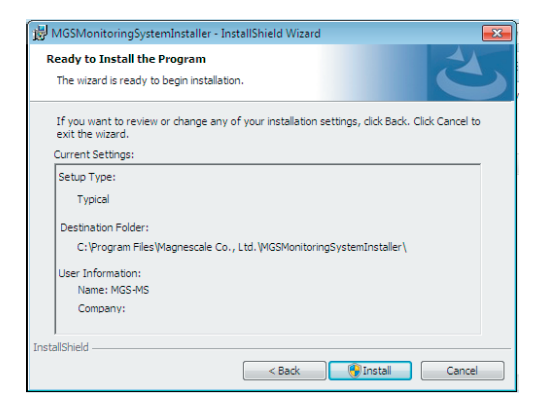

**8** Click "Install." Installation starts.

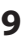

**9** When the dialog box shown below appears, click "Finish."

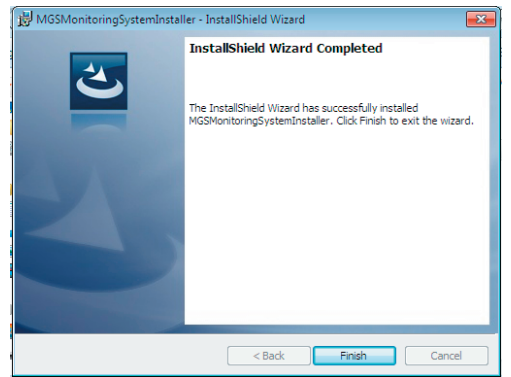

**10** Confirm that the "MGSMonitoringSystem" icon appears on the computer desktop.

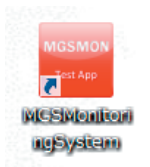

The installation is complete.

## **3-3. Driver installation**

- Connect the AC20-B100 to the computer using the supplied USB cable.
- Double-click the "Drivers" folder in the file extracted in step 2 of section 3-2.
- Extract "CDM v2.12.06 WHOL Certified.zip."

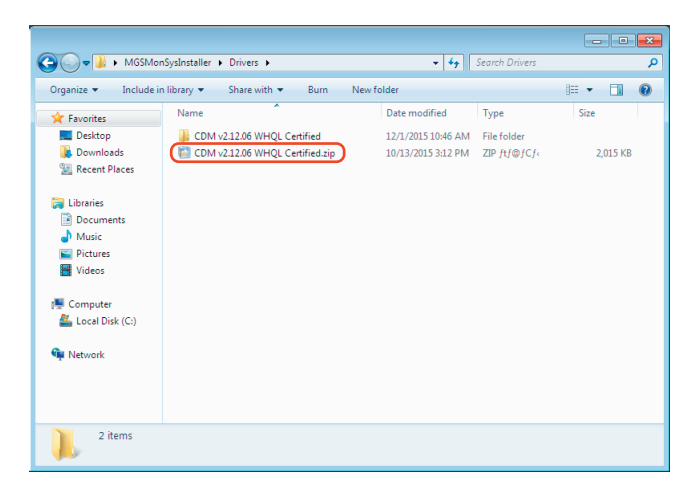

- Click "Device Manager" on the Control Panel of the computer.
- Right-click "Magnescale AC20-B100" and select "Update Driver Software...".

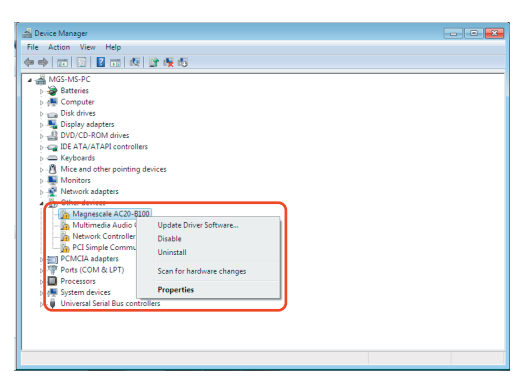

The Update Driver Software dialog box opens.

**6** Click "Browse my computer for driver software."

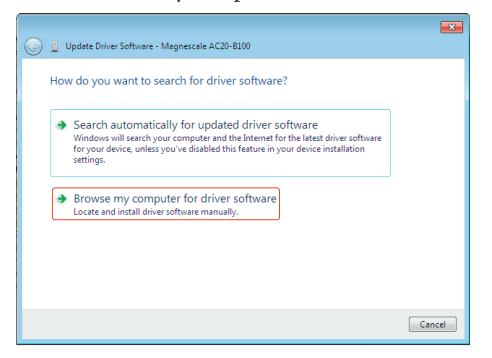

**7** Specify the folder extracted in step 3 as the location to search for the driver software, and then click "Next."

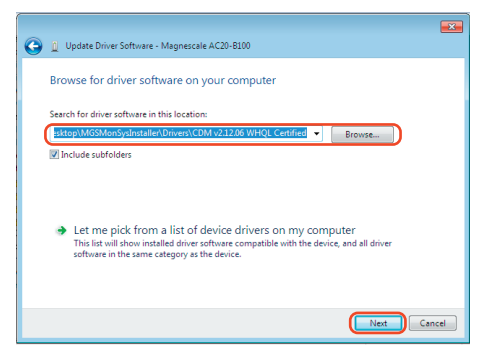

Device driver installation starts.

**8** When the dialog box shown below appears, click "Close" to complete the installation.

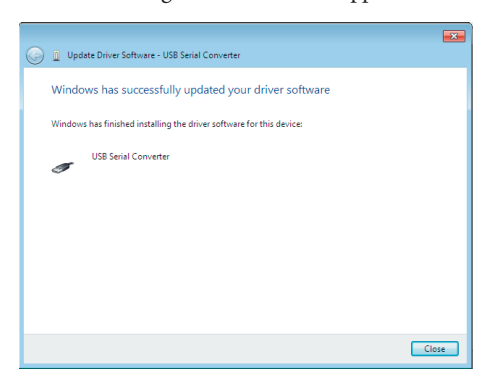

## **3-4. Software uninstallation**

- **1** Click "Programs and Features" on the Control Panel of the computer.
- **2** Double-click "MGSMonitoringSystem" in the displayed list of software.

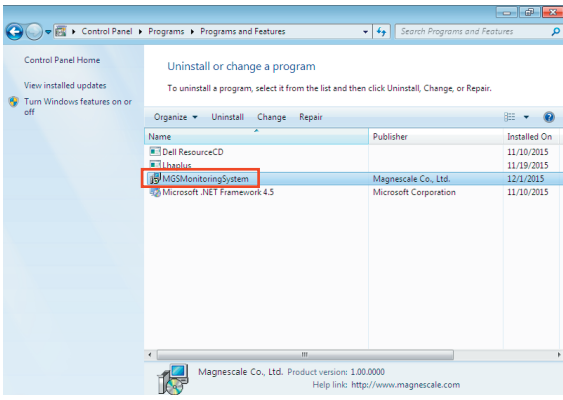

The dialog box shown below appears.

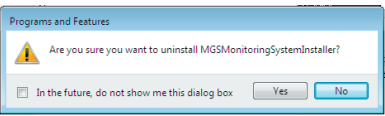

**3** Confirm the message and click "Yes."

 When "MGSMonitoringSystem" disappears from within "Programs and Features", uninstallation is complete.

## **3-5. Scale connection**

Connect the AC20-B100 to the scale using the adaptor cable (sold separately).

\* A special cable is required for special specification products and SR77/SR87. Contact our sales representative.

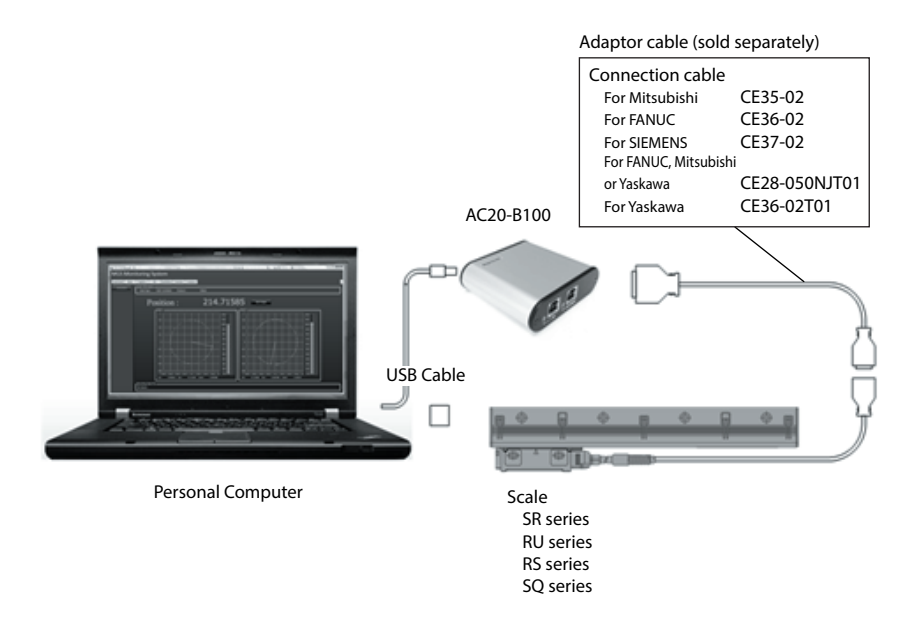

#### **Checks after connection**

After all the cables are connected, confirm with the LEDs on the AC20-B100 that there are no problems with the connections.

Confirm in the condition with the computer turned on.

USB connector : Lights in green ENCODER connector : Lights in green

| I FD            | AC <sub>20</sub> status                         |
|-----------------|-------------------------------------------------|
| Blinks in green | • Immediately after power is supplied           |
|                 | • Communication active                          |
| Lights in green | • Power supply normal                           |
|                 | • Communication not active                      |
| Blinks in red   | • Error occurred                                |
| Lights in red   | • Connector not connected or cable disconnected |

Reference (AC20-B100 ENCODER connector)

## **4. Starting up the software and supplying power to the scale**

## **4-1. Starting up the software**

**1** Double-click the MGSMonitoringSystem icon on the computer desktop.

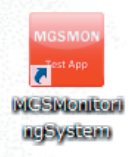

The software starts up.

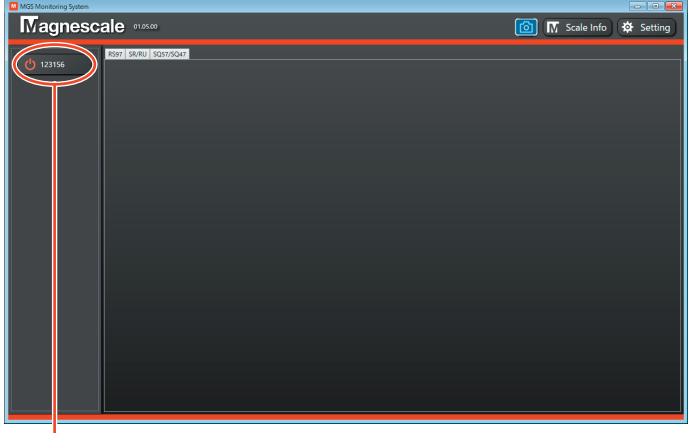

Power button

If the AC20-B100 is connected properly to the computer, a button (Power button) showing the serial number of the connected AC20-B100 appears on the left side of the window. If the AC20-B100 is not connected when the software starts up, the button appears when the AC20-B100 is connected.

This button is used to supply power to the scale. The serial number text color indicates the power supply status.

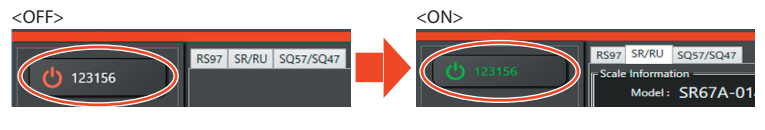

 $(1)$ : Red, Text: white  $(1)$ : Green, Text: Green

## **4-2. Ending the software**

**1** Make sure that the power supply to the scale is OFF (the Power button text is white).

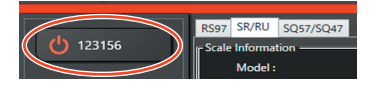

**2** Click "× (Close)" in the upper-right corner of the software window.

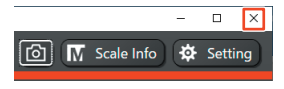

## **4-3. Supplying power to the scale**

**1** Click the Power button. Power is supplied to the connected scale. The Power button text changes to green.

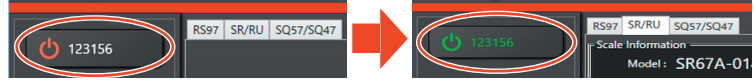

## **4-4. Stopping the power supply to the scale**

**1** Make sure that the monitoring function of the scale is stopped ("Measure" button is displayed).

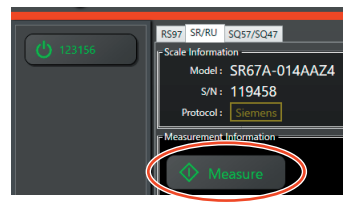

### **2** Click the Power button.

Power supply to the scale is stopped and the Power button text changes to white.

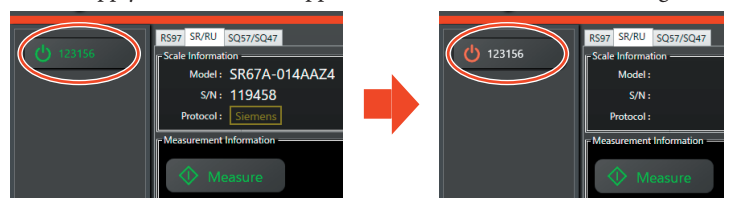

## **4-5. Scale recognition**

When power is supplied to the scale, the system performs scale auto recognition. Once the scale is recognized, the corresponding monitoring tab (screen) is displayed.

Magnescale **a**<br>**阎 M** Scale Info 章 Se Position  $0.000000$ <sub>mm</sub> Е 0.6<br>0.4<br>02<br>02  $rac{0.6}{0.8}$ ı, Recognized scale

If the scale is not recognized automatically, a dialog box for entering scale information is displayed. Specify the scale information. (Refer to "4-6. Specifying scale information.")

Monitoring tabs (monitoring screen selection)

## **4-6. Specifying scale information**

Scale information can be specified manually.

This information is saved automatically when the software is closed.

**1** Click "Scale Info" in the upper right of the software window.

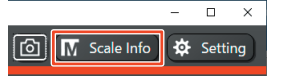

A dialog box for entering the scale information appears.

**2** Select a scale category from the "Category" pull-down menu. Linear : SR27A Series, SR67A Series, SR77 Series, SR87 Series, SQ47 Series, SQ57 Series Rotary: RU77 Series, RU97 Series, RS97 Series

Other : Not used

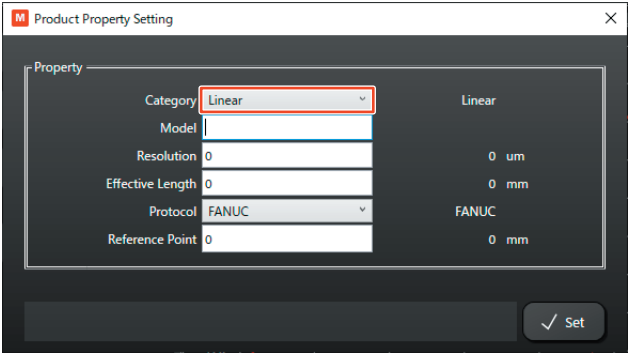

## **3 When "Linear" is selected**

Enter the scale model name.

Enter other scale information (Resolution, Effective Length, Protocol, and Reference Point) as needed and click the "Set" button.

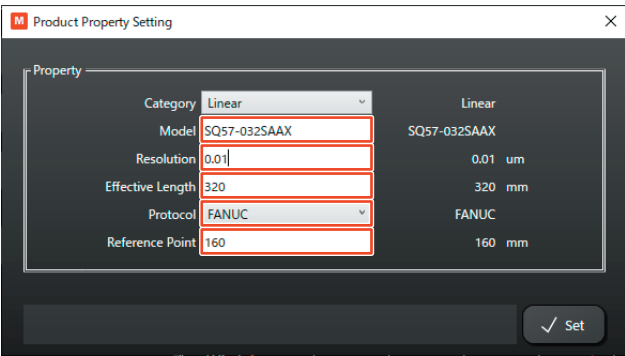

(Example above)

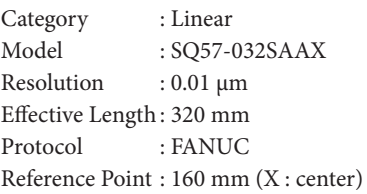

Note: In case of a SQ47/SQ57 series the resolution, effective length, supported communication protocol, and reference point are automatically entered when the scale model name (Model) is entered. If the automatically entered contents are incorrect, correct the contents and then click the "Set" button.

#### **When "Rotary" is selected**

Enter the scale information (Model, Pulse Number, Protocol), and click the "Set" button.

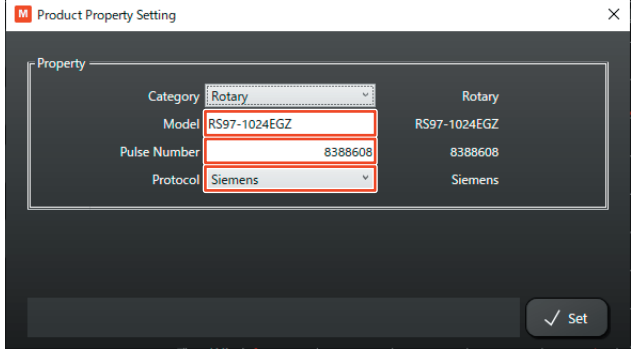

(Example above) Category : Rotary Model : RS97-1024EGZ Pulse Number : 8388608 Protocol : Siemens

The contents entered to the scale information dialog box are held within the software, so when the same scale is connected again thereafter, it is automatically recognized. To reset the entered contents, open the "Setting" tab and select "SystemSetting"\_"Manual Scale Info". (Refer to "4-7. System settings.")

## **4-7. System settings**

Make the software settings, such as the message language. This information is saved automatically when the software is closed.

- **1** Make sure that the power supply to the scale is OFF.
- **2** Click "Setting" at the upper-right corner of the software window.

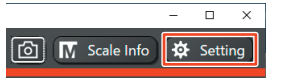

Open the "SystemSetting" tab to display the system settings window.

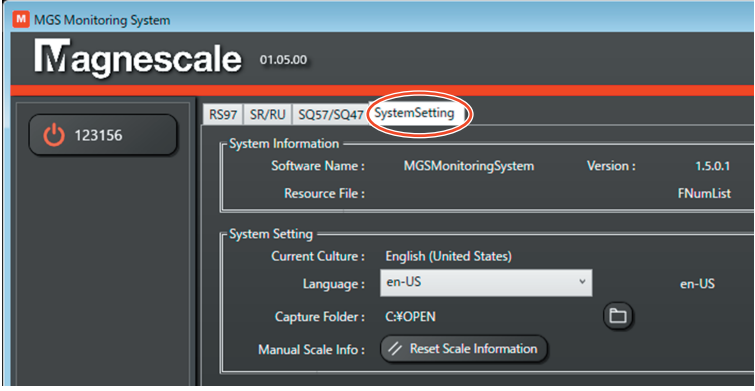

#### **System Information**

Software Name : Indicates the name and version of the software. Resource File : Indicates internal software information.

#### **System Setting**

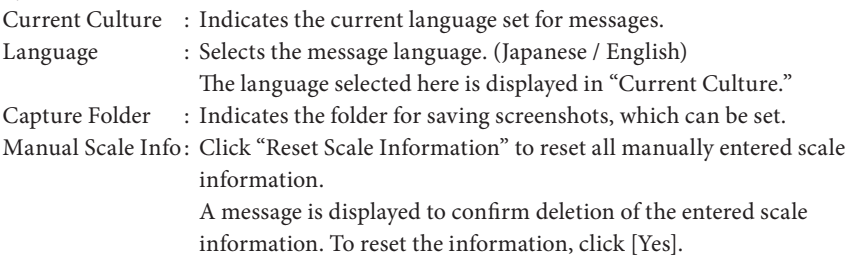

## **4-8. Screenshots**

The screen during monitoring can be saved as an image file.

**1** Click the camera button in the upper right of the software window.

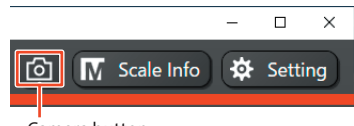

Camera button

A screenshot of the software is saved as an image file.

Image file name: MonitoringSystem (n).png

Here, (n) is a number added if there are duplicate file names.

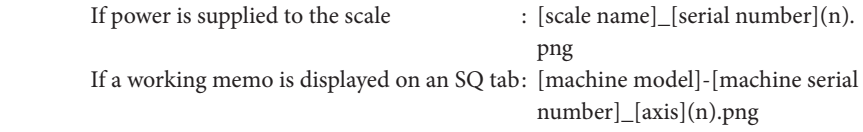

The destination is indicated by "Capture Folder" in "Setting, " where it can also be set.

## **5. Monitoring Lissajous signals**

## **5-1. RS97 monitoring**

## **5-1-1. RS series window**

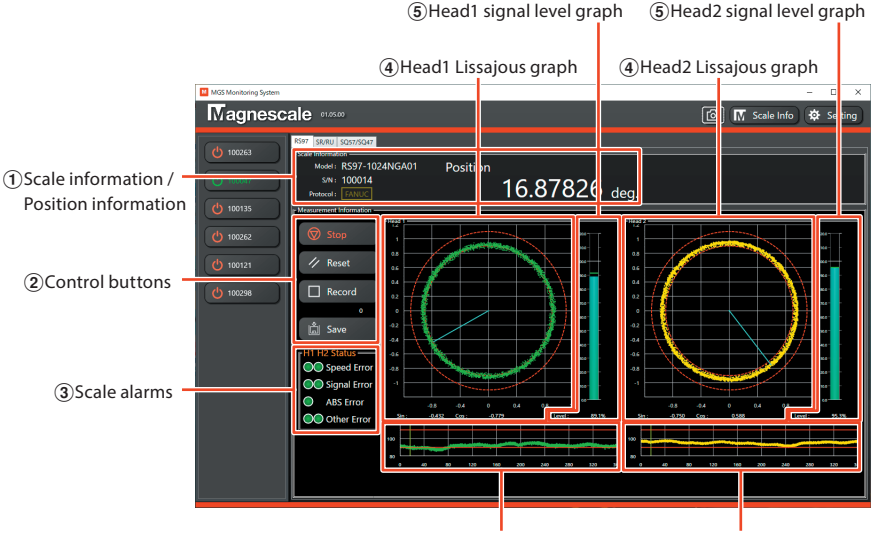

FHead1 signal level angle graph FHead2 signal level angle graph

#### A **Scale information / Position information**

Shows information on connected scales (scale model name, serial number, and supported communication protocols) and scale position information.

Position display : 0°–359°

#### **2 Control buttons Measure/Stop**

Starts or stops monitoring. Available when power is supplied to the scale and it is recognized. Once monitoring is started, the button text changes to "Stop." Make sure that monitoring is stopped before stopping the power supply to the scale.

#### **Reset**

Discards recorded data and clears the Lissajous graph. Any scale alarms that have occurred are also reset.

#### **Record**

Records the position data monitored (Position) and the Lissajous graph data (Head1 Cos, Head1 Sin, Head2 Cos, Head2 Sin) of both heads.

The number of sets of data recorded is indicated below the button.

#### **Save**

Saves the recorded data as a CSV file. Make sure that monitoring is stopped before saving the data.

If data is saved during recording, the system will save data up to the point "Save" was clicked.

#### **(3)** Scale alarms

Alarm information for both heads (H1: Head1, H2: Head2) can be checked. Green indicates normal, and red indicates an abnormality.

Alarms can be reset by clicking the "Reset" button, or by restarting monitoring.

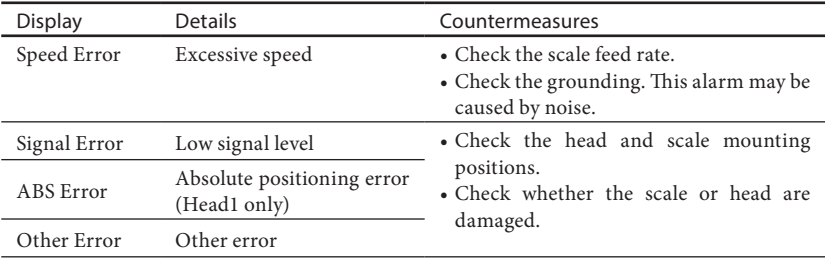

#### D **Head1/Head2 Lissajous graph**

Lissajous graphs for both heads (Head1 and Head2). When the signal is inside the two red dashed lines, the signal is normal.

- Sin : Sin value at current position
- Cos : Cos value at current position

#### E **Head1/Head2 signal level graph**

This graph displays the Lissajous signal level. (Indicated as a percentage.) Level: Signal level at current position

#### $\left(6\right)$  Head1/Head2 signal level angle graph

Indicates the signal level at angles from 0° to 359°.

## **5-1-2. Starting and stopping monitoring**

**1** Click the "RS97" tab in the condition with the software started up. The following window appears. Make sure the corresponding scale is connected, and then click the power button.

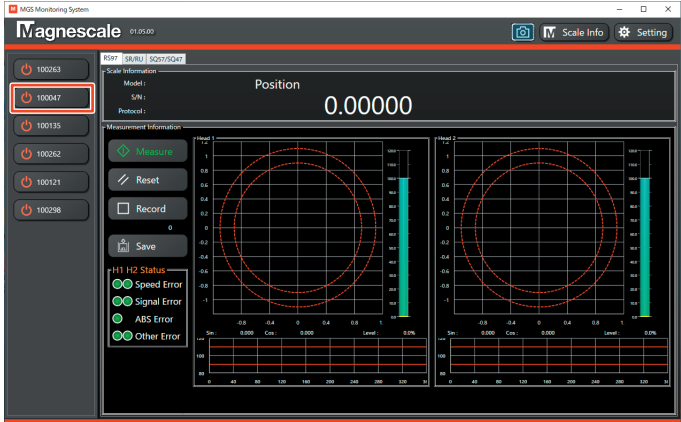

**2** Confirm that power is supplied to the scale (indicated by green text on the power button) and that the corresponding scale is recognized.

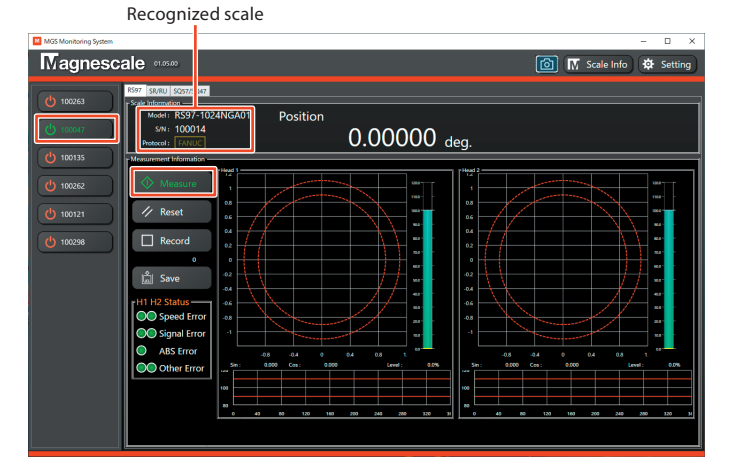

## **3** Click the "Measure" button.

The button text changes from "Measure" to "Stop" and monitoring begins.

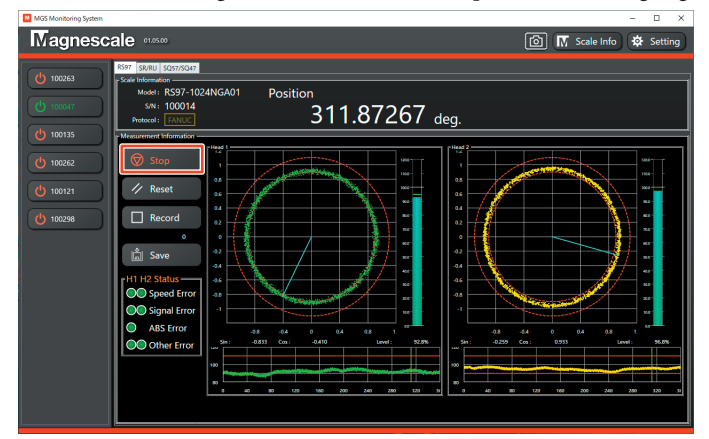

To stop monitoring, click the "Stop" button.

### **Note**

Always stop monitoring before stopping the power supply to the scale.

## **5-2. SR27A/SR67A/SR87/SR77/RU77/RU97 monitoring**

#### **5-2-1. SR/RU series window**

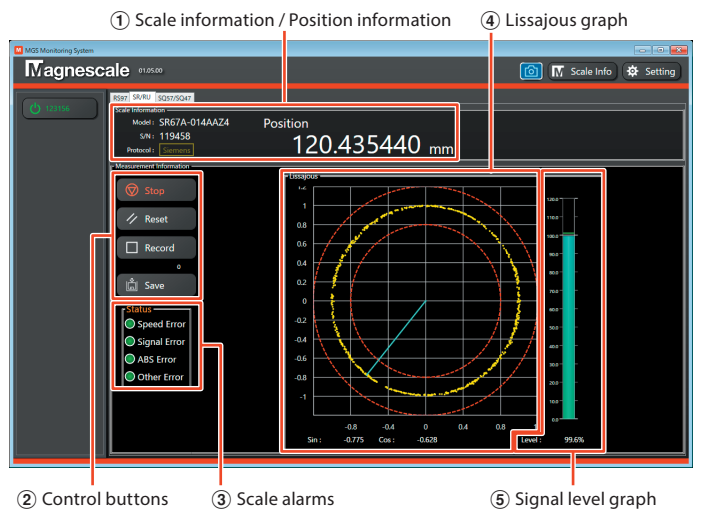

#### A **Scale information / Position information**

Shows information on connected scales (scale model name, serial number, and supported communication protocols) and scale position information.

#### **Position display**

 RU Series: 0°–359° SR Series : Absolute position (unit: mm)

#### B **Control buttons**

#### **Measure/Stop**

Starts or stops monitoring. Available when power is supplied to the scale and it is recognized. Once monitoring is started, the button text changes to "Stop." Make sure that monitoring is stopped before stopping the power supply to the scale.

#### **Reset**

Discards recorded data and clears the Lissajous graph. Any scale alarms that have occurred are also reset.

#### **Record**

Records the position data monitored (Position) and the Lissajous graph data (Sin/Cos). The number of sets of data recorded is indicated below the button.

#### **Save**

Saves the recorded data as a CSV file. Make sure that monitoring is stopped before saving the data.

If data is saved during recording, the system will save data up to the point "Save" was clicked.

#### **(3)** Scale alarms

Alarm information for the scale can be checked.

Green indicates normal, and red indicates an abnormality.

Alarms can be reset by clicking the "Reset" button, or by restarting monitoring.

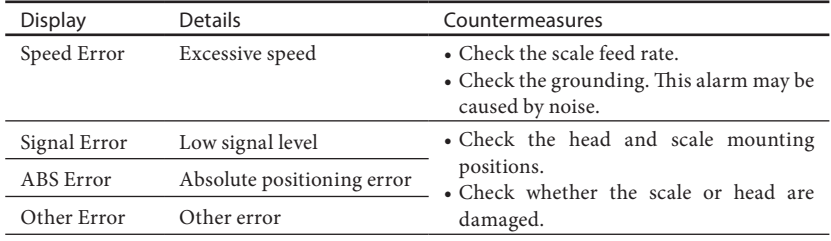

#### D **Lissajous graph**

This graph shows the scale's Lissajous signals. When the signal is inside the two red dashed lines, the signal is normal.

Sin : Sin value at current position

Cos : Cos value at current position

#### E **Signal level graph**

This graph displays the Lissajous signal level. (Indicated as a percentage.) Level: Signal level at current position

## **5-2-2. Starting and stopping monitoring**

**1** Click the "SR/RU" tab in the condition with the software started up. The following window appears. Make sure the corresponding scale is connected, and then click the power button.

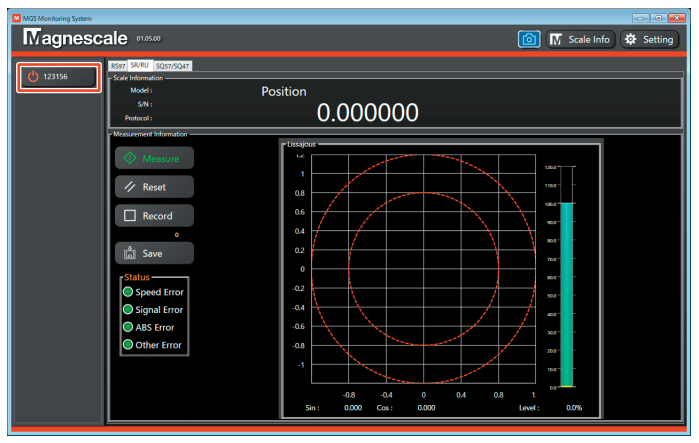

**2** Confirm that power is supplied to the scale (indicated by green text on the power button) and that the corresponding scale is recognized.

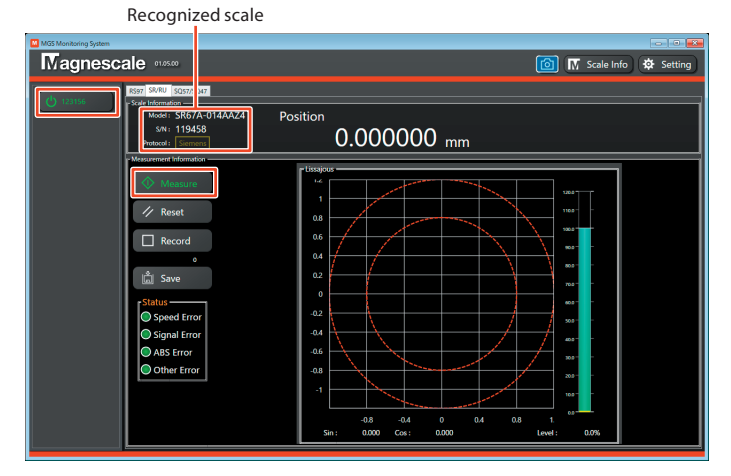

## **3** Click the "Measure" button.

The button text changes from "Measure" to "Stop" and monitoring begins.

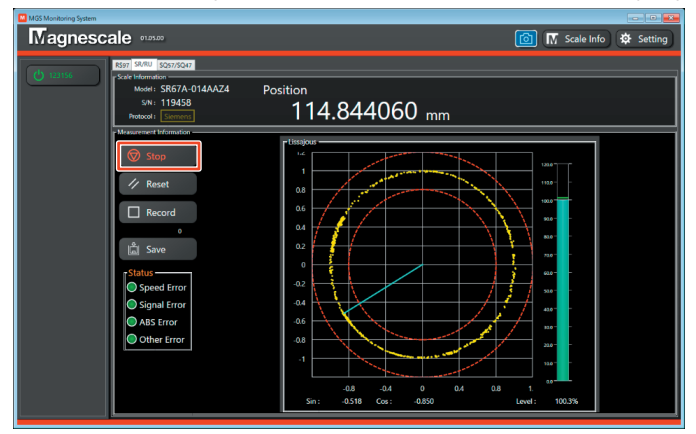

To stop monitoring, click the "Stop" button.

#### **Note**

Always stop monitoring before stopping the power supply to the scale.

## **5-3. SQ57/SQ47 monitoring**

### **5-3-1. SQ series window**

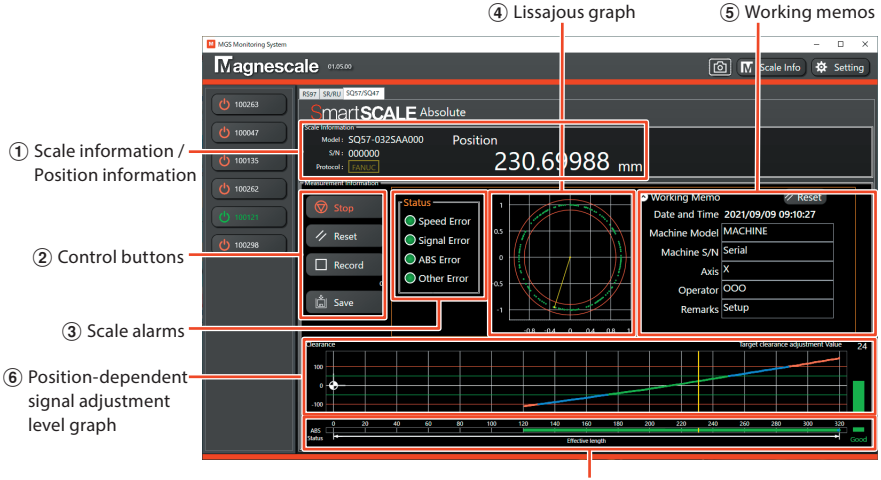

G Position-dependent absolute signal status graph

#### A **Scale information / Position information**

Shows information on connected scales (scale model name, serial number, and supported communication protocols) and scale position information (unit: mm).

## B **Control buttons**

#### **Measure/Stop**

Starts or stops monitoring. Available when power is supplied to the scale and it is recognized. Once monitoring is started, the button text changes to "Stop." Make sure that monitoring is stopped before stopping the power supply to the scale.

#### **Reset**

Discards recorded data and clears the Lissajous graph and the graph of signal adjustment levels at various positions.

Any scale alarms that have occurred are also reset.

#### **Record**

Records the position data monitored (Position) and the Lissajous graph data (Sin/Cos). The number of sets of data recorded is indicated below the button.

#### **Save**

Saves the recorded data as a CSV file. Make sure that monitoring is stopped before saving the data.

If data is saved during recording, the system will save data up to the point "Save" was clicked.

#### **(3)** Scale alarms

Alarm information the scale can be checked.

Green indicates normal, and red indicates an abnormality.

Alarms can be reset by clicking the "Reset" button, or by restarting monitoring.

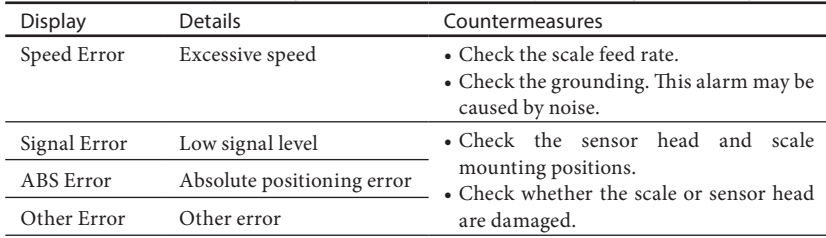

#### D **Lissajous graph**

This graph shows the scale's Lissajous signals. When the signal is inside the two red dashed lines, the signal is normal.

#### E **Working memos**

Enables input, display, and storage of information about the machine being worked on. Memo information can be cleared by clicking "Reset." Memos can be hidden by clicking  $\left( \bigwedge$ .

#### $\left(6\right)$  Position-dependent signal adjustment level graph

A color-coded graph of signal adjustment levels\* at positions through which the sensor head has passed.

Once a graph has been generated, it remains even after monitoring is stopped. When scale monitoring is started again, a new graph is generated.

\* Signal adjustment levels vary depending on target clearance adjustment values of the scale and sensor head.

Signal adjustment level display: Range in which the scale can be monitored Pass/fail judgments at the sensor head position are shown throughout.

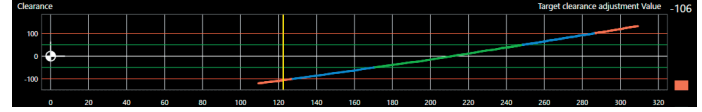

Green : Favorable

Blue : Within recommended range

Red : Outside recommended range

When red is displayed, recheck the sensor head and scale mounting positions.

#### G **Position-dependent absolute signal status graph**

A color-coded graph of absolute signal status of the scale at positions through which the sensor head has passed.

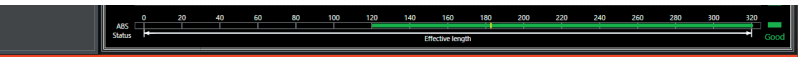

Green : Favorable (indicated as "Good")

- Blue : No abnormality (no text description)
- Red : Abnormal (indicated as "Warning")

## **5-3-2. Starting and stopping monitoring**

**1** Click the "SQ57/SQ47" tab in the condition with the software started up. The following window appears. Make sure the corresponding scale is connected, and then click the power button.

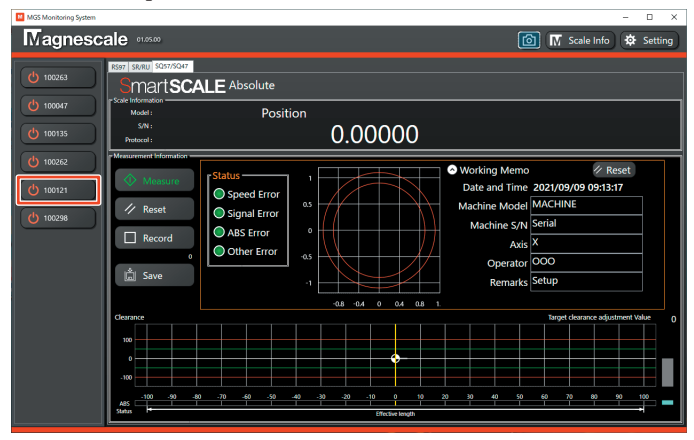

**2** Confirm that power is supplied to the scale (indicated by green text on the power button) and that the corresponding scale is recognized.

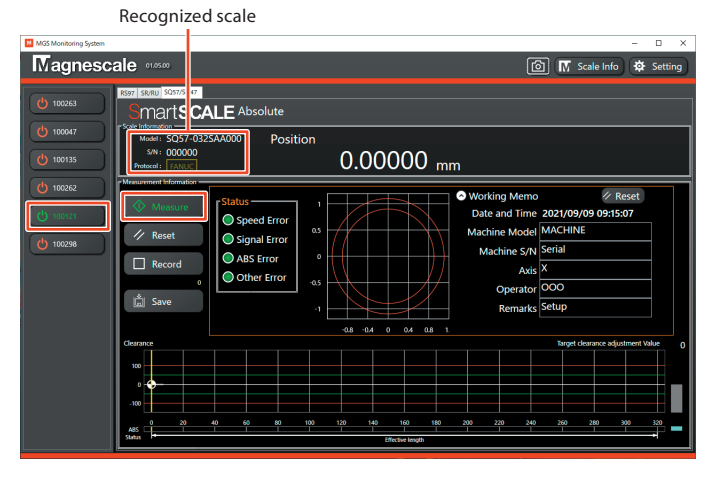

## **3** Click the "Measure" button.

The button text changes from "Measure" to "Stop" and monitoring begins.

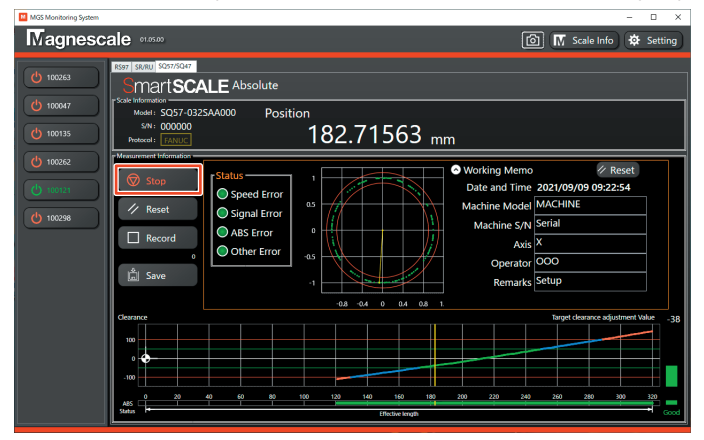

To stop monitoring, click the "Stop" button.

#### **Note**

Always stop monitoring before stopping the power supply to the scale.

## **6. Troubleshooting**

## **6-1. Trouble when supplying the power**

### **6-1-1. The Power button is not displayed.**

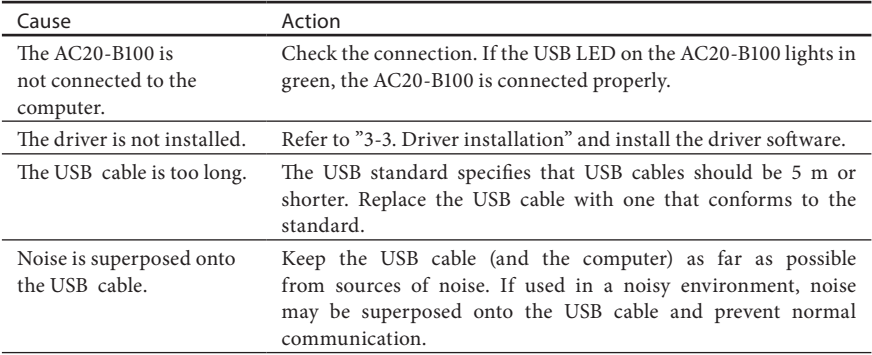

### **6-1-2. Power is not supplied to the scale after the Power button is clicked.**

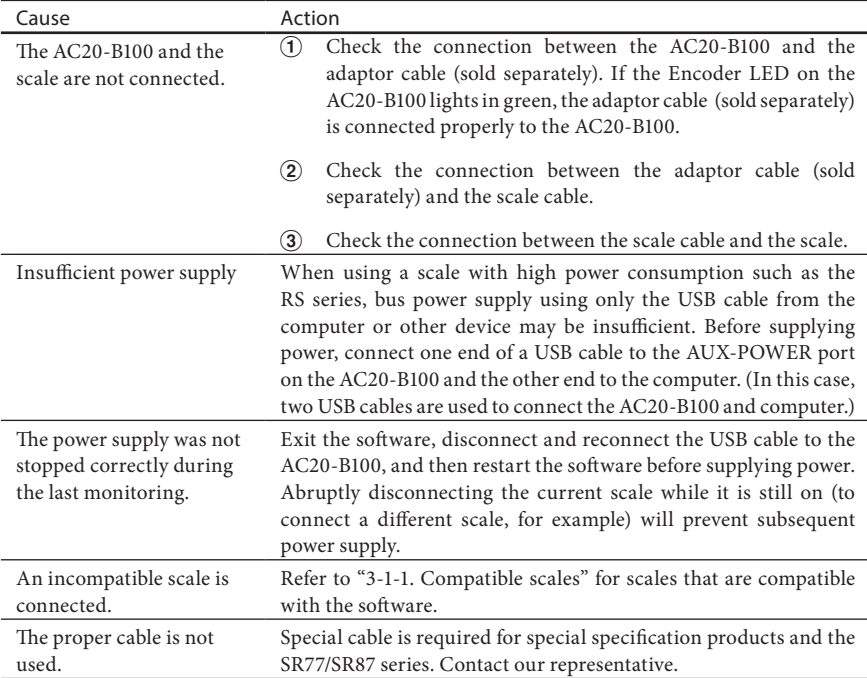

## **6-2. Trouble during monitoring**

## **6-2-1. Monitoring does not start after "Measure" is clicked.**

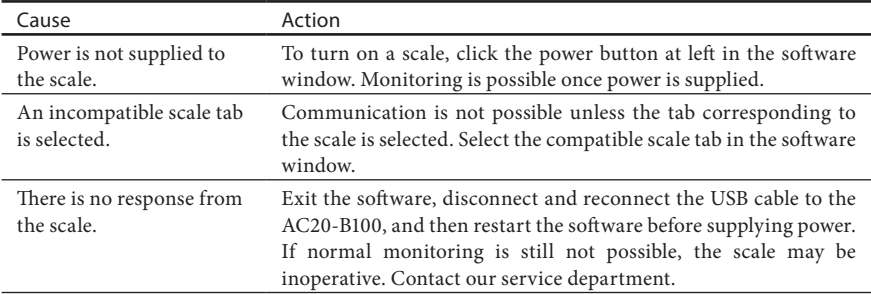

#### **6-2-2. Indicated monitoring position is different from controller position.**

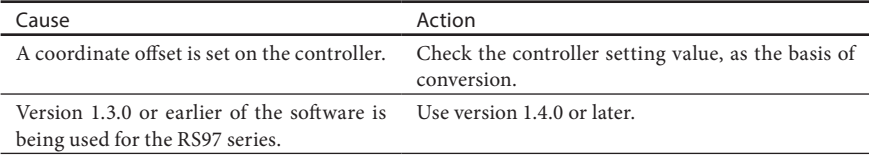

#### **6-2-3. Screenshots are not saved. Screenshots are delayed.**

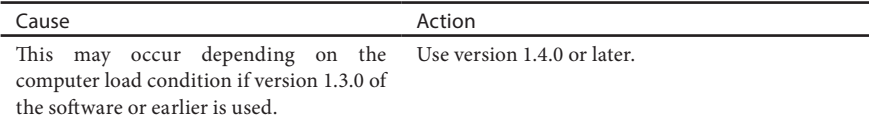

## **6-2-4. Monitoring does not stop after "Stop" is clicked.**

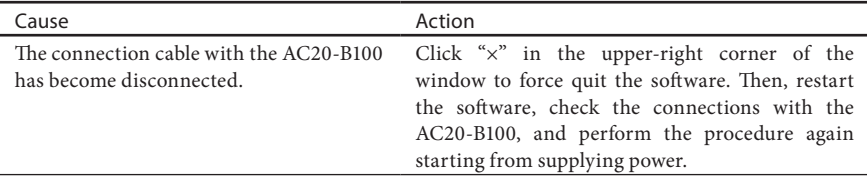

## **6-3. Trouble when stopping the power supply**

### **6-3-1. Stopping the power supply fails after the Power button is clicked.**

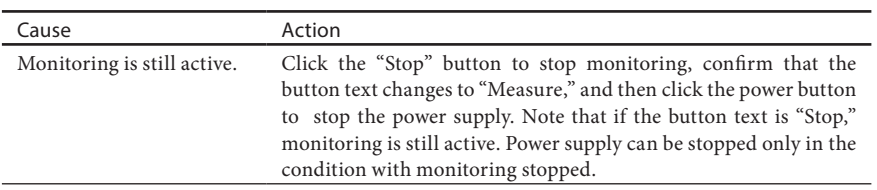

## **6-4. Errors and warnings**

Error or warning messages are displayed after certain operations are performed. Follow the instructions in the message to resolve the issue.

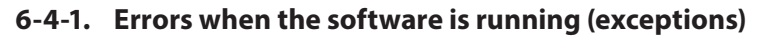

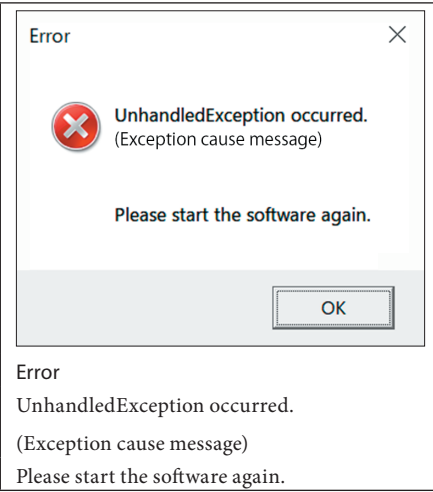

**6-4-2. Errors when the software is started**

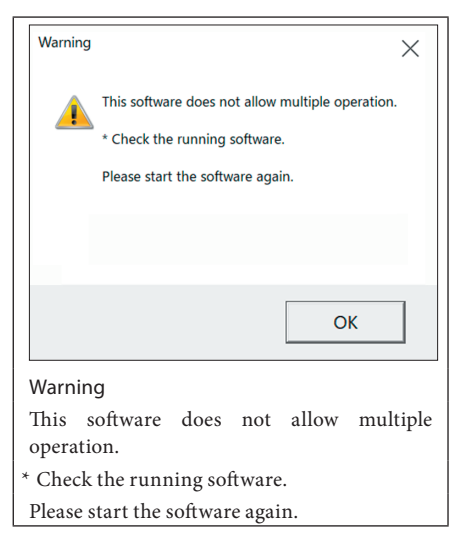

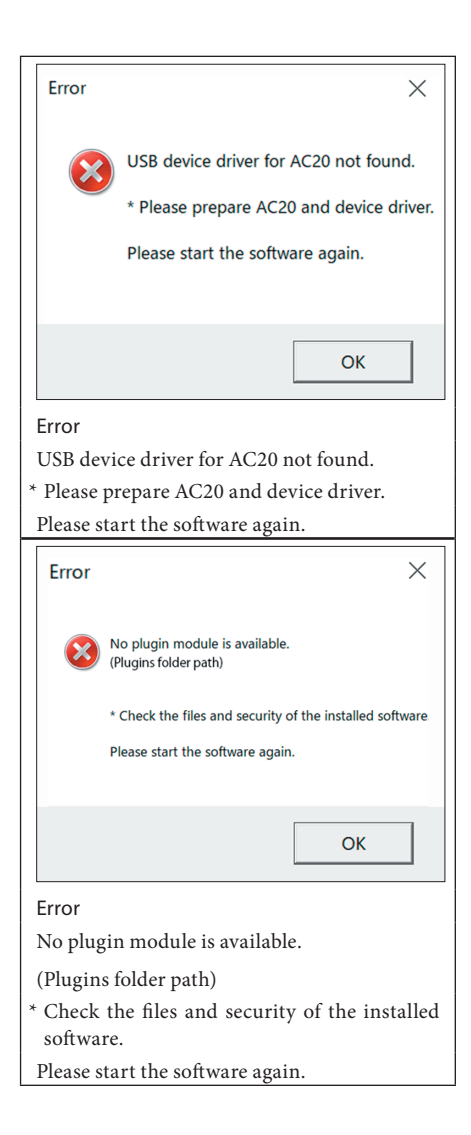

## **6-4-3. Errors when power is supplied to a scale**

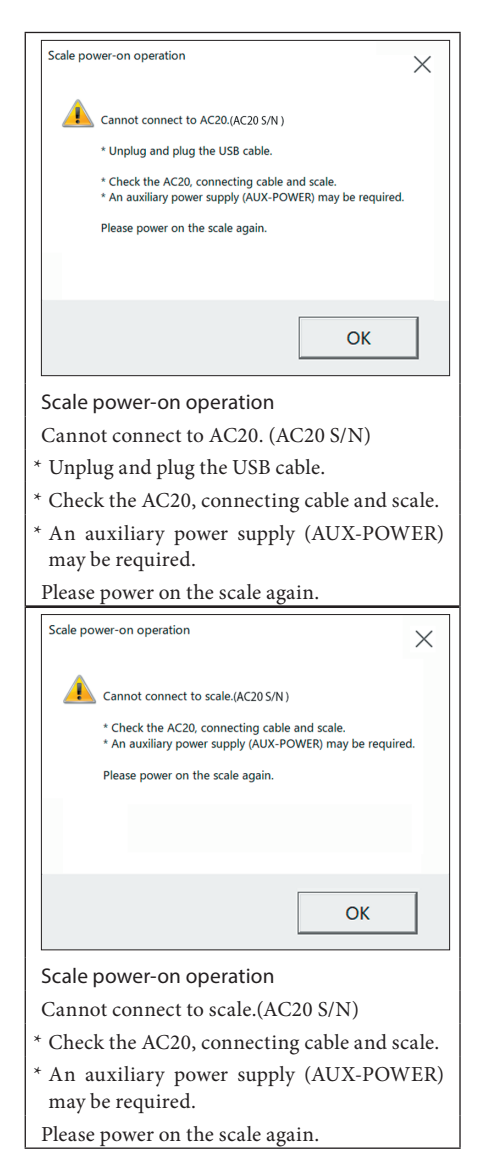

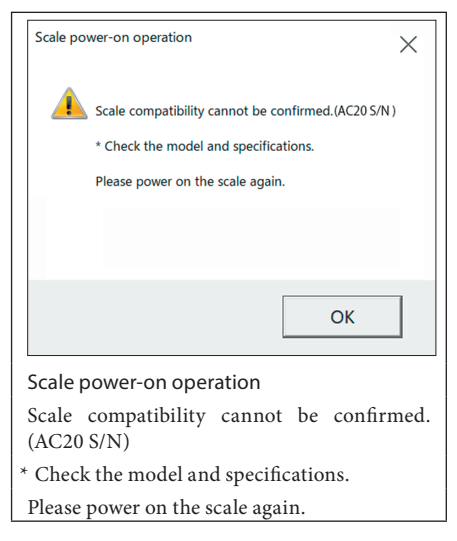

If power cannot be supplied to a scale or if monitoring fails, stop monitoring, stop the power supply, exit the software, and then disconnect the USB cable between the computer and the AC20-B100.

Check the cable connection between the scale and AC20-B100. Reconnect the computer and AC20-B100, restart the application, start the power supply, and then start monitoring.

## **7. Specifications**

#### **AC20-B100**

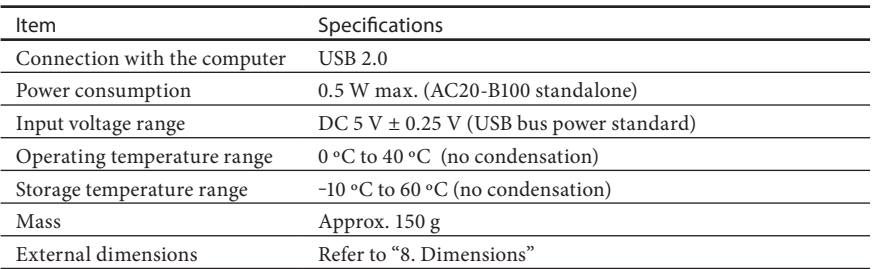

## **8. Dimensions**

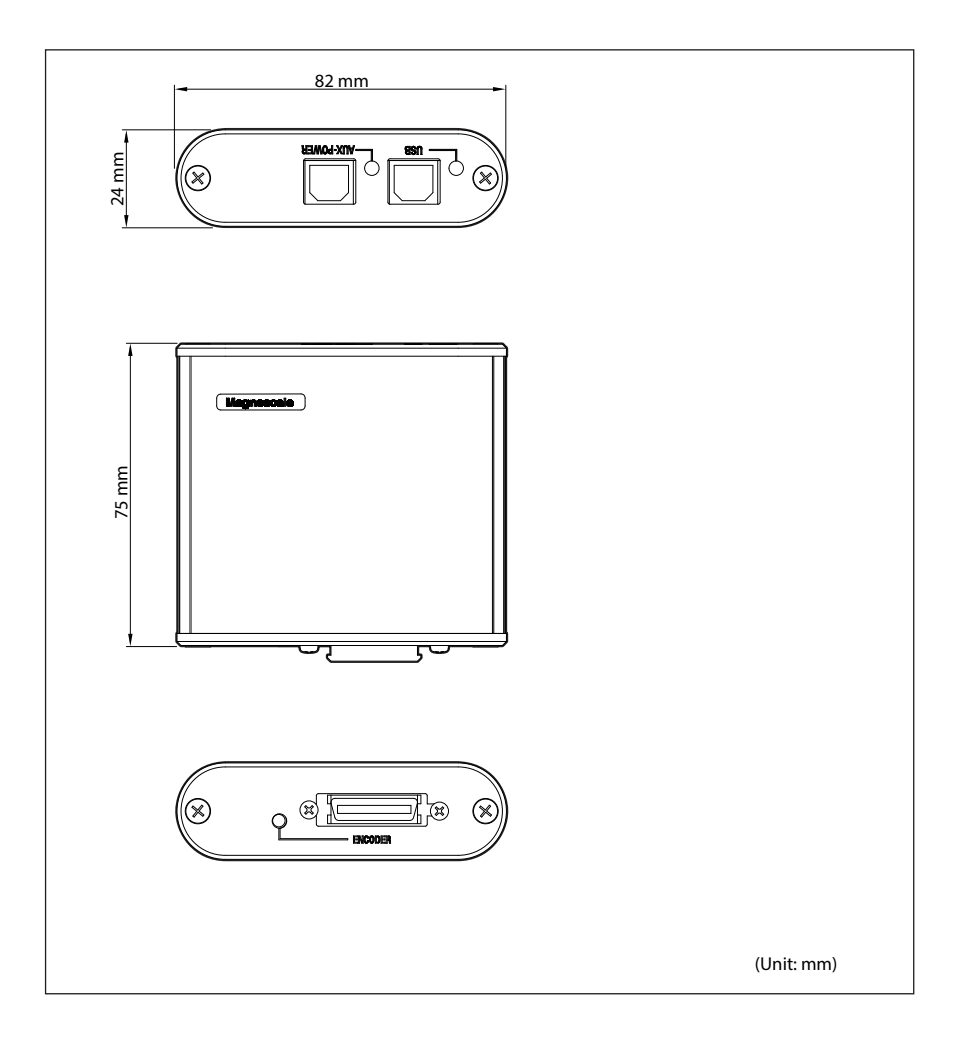

**このマニュアルに記載されている事柄 の著作権は当社にあり、説明内容は機 器購入者の使用を目的としています。 したがって、当社の許可なしに無断で 複写したり、説明内容 ( 操作、保守な ど ) と異なる目的で本マニュアルを使 用することを禁止します。**

本手册所记载的内容的版权归属 Magnescale Co., Ltd., 仅供购买本手 册中所记载设备的购买者使用。

除操作或维护本手册中所记载 设备的用途以外, 未经 Magnescale Co., Ltd. 的明确书面许可, 严禁复制 或使用本手册的仟何内容。

The material contained in this manual consists of information that is the property of Magnescale Co., Ltd. and is intended solely for use by the purchasers of the equipment described in this manual.

Magnescale Co., Ltd. expressly prohibits the duplication of any portion of this manual or the use thereof for any purpose other than the operation or maintenance of the equipment described in this manual without the express written permission of Magnescale Co., Ltd.

Le matériel contenu dans ce manuel consiste en informations qui sont la propriété de Magnescale Co., Ltd. et sont destinées exclusivement à l'usage des acquéreurs de l'équipement décrit dans ce manuel. Magnescale Co., Ltd. interdit formellement la copie de quelque partie que ce soit de ce manuel ou son emploi pour tout autre but que des opérations ou entretiens de l'équipement à moins d'une permission écrite de Magnescale Co., Ltd.

Die in dieser Anleitung enthaltenen Informationen sind Eigentum von Magnescale Co., Ltd. und sind ausschließlich für den Gebrauch durch den Käufer der in dieser Anleitung beschriebenen Ausrüstung bestimmt.

Magnescale Co., Ltd. untersagt ausdrücklich die Vervielfältigung jeglicher Teile dieser Anleitung oder den Gebrauch derselben für irgendeinen anderen Zweck als die Bedienung oder Wartung der in dieser Anleitung beschriebenen Ausrüstung ohne ausdrückliche schriftliche Frlaubnis von Magnescale Co., Ltd.

#### **日本からの輸出時における注意**

**本製品 ( および技術 ) は輸出令別表第 1 の 16 の項 ( 外為令別表 16 の項 ) に該 当します。キャッチオール規制による経済産業省の許可要否につきましては、 輸出者様にてご確認ください。**

#### **For foreign customers**

**Note:** This product (or technology) may be restricted by the government in your country. Please make sure that end-use, end user and country of destination of this product do not violate your local government regulation.

Magnescale Co., Ltd. 45 Suzukawa, Isehara-shi, Kanagawa 259-1146, Japan